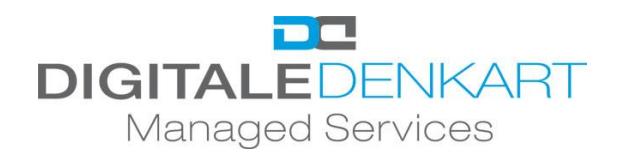

## **Anleitung Screenshot**

Für die Anfertigung eines Screenshots wählen Sie einer der folgenden Softwares:

- Ausschneiden und Skizzieren
- Snipping Tool

Beide Softwares lassen sich über die "Windows-Suche" finden.

Die Vorgehensweise der Erstellung eines Screenshots ist bei beiden Softwares relativ identisch. Über das Feld "NEU" können Sie einen Screenshot anfertigen, indem Sie mit dem Maus-Curser das entsprechende Feld, welches Sie screenshotten wollen, markieren. Den Screenshot können Sie anschließend abspeichern und uns an das Ticket beifügen.

Bei Fragen stehen wir Ihnen gerne zur Verfügung!

Viele Grüße

Ihr Team der Digitalen Denkart Managed Services GmbH